# **A** How to add an user in Google Ads

#### **STEP 1**

# **Go to ads.google.com/intl/en\_us/home/**

#### **STEP 2**

# **Click on Sign in**

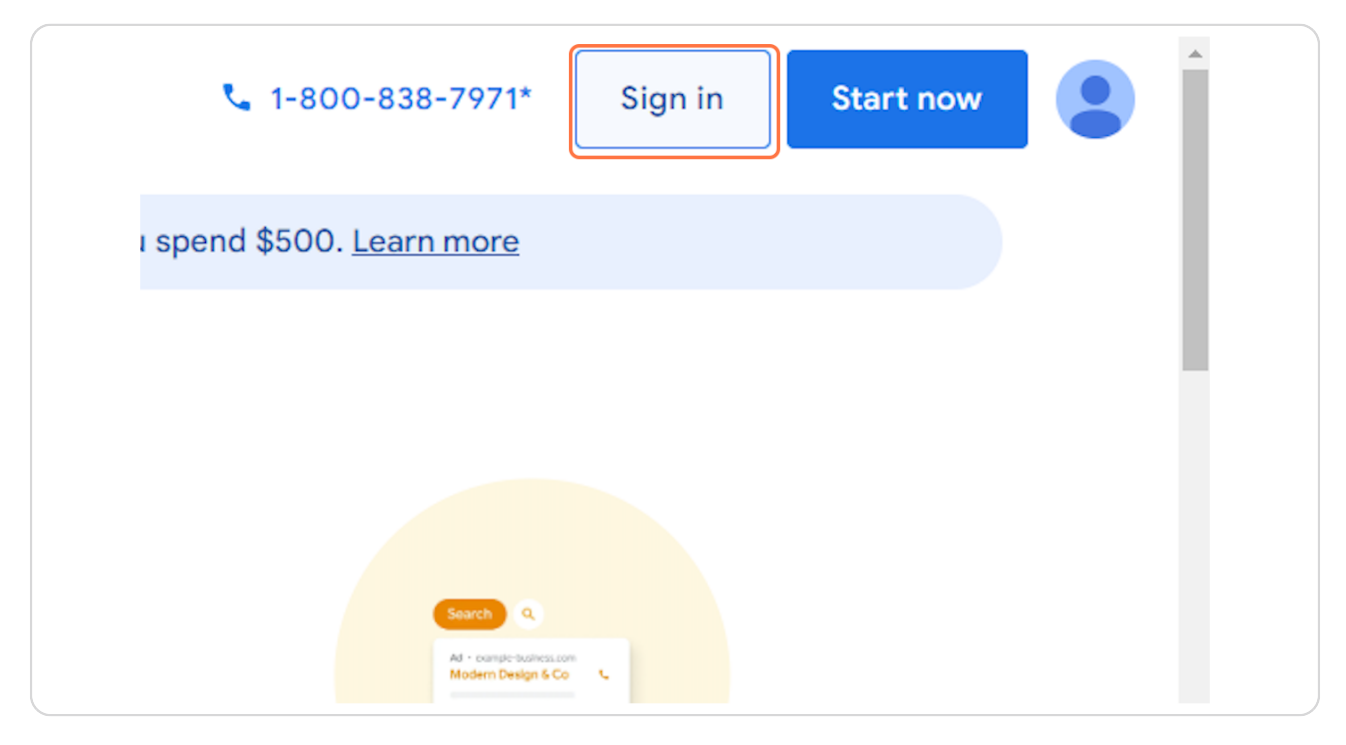

# **Select your Google Ads account**

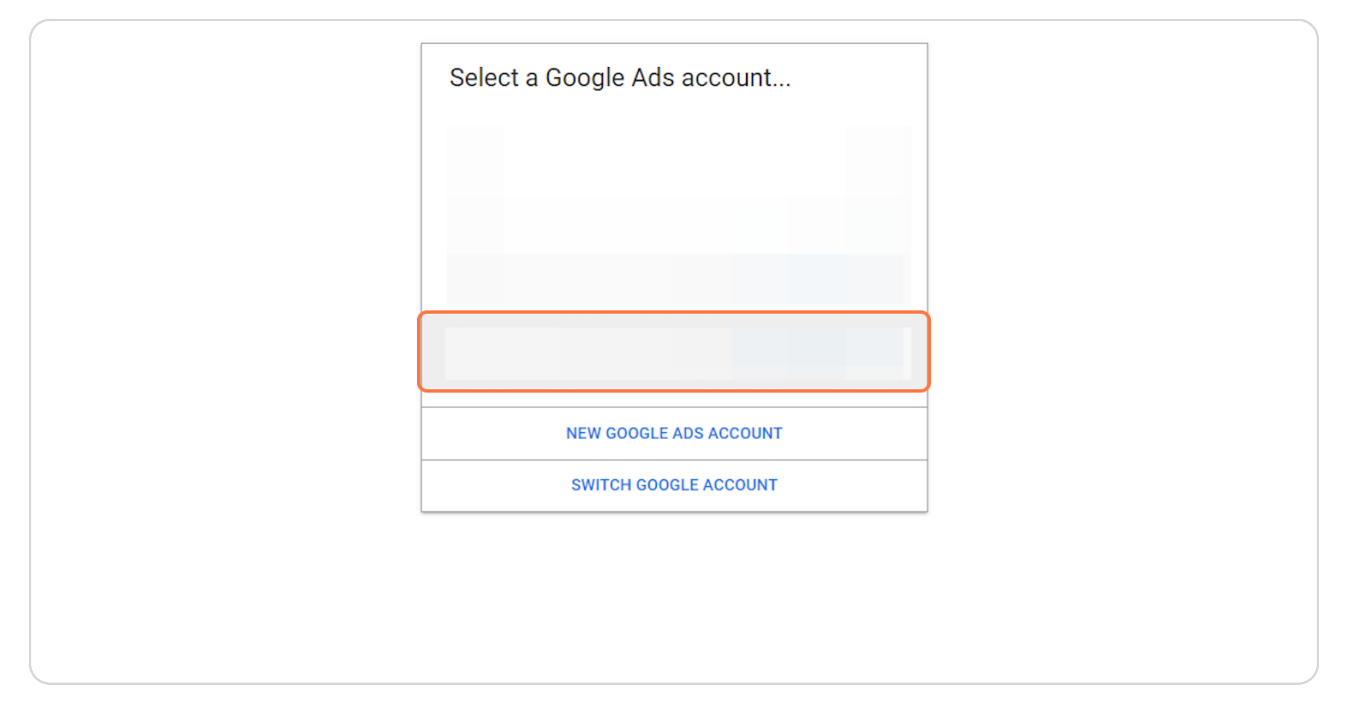

#### **STEP 4**

# **Click on Admin**

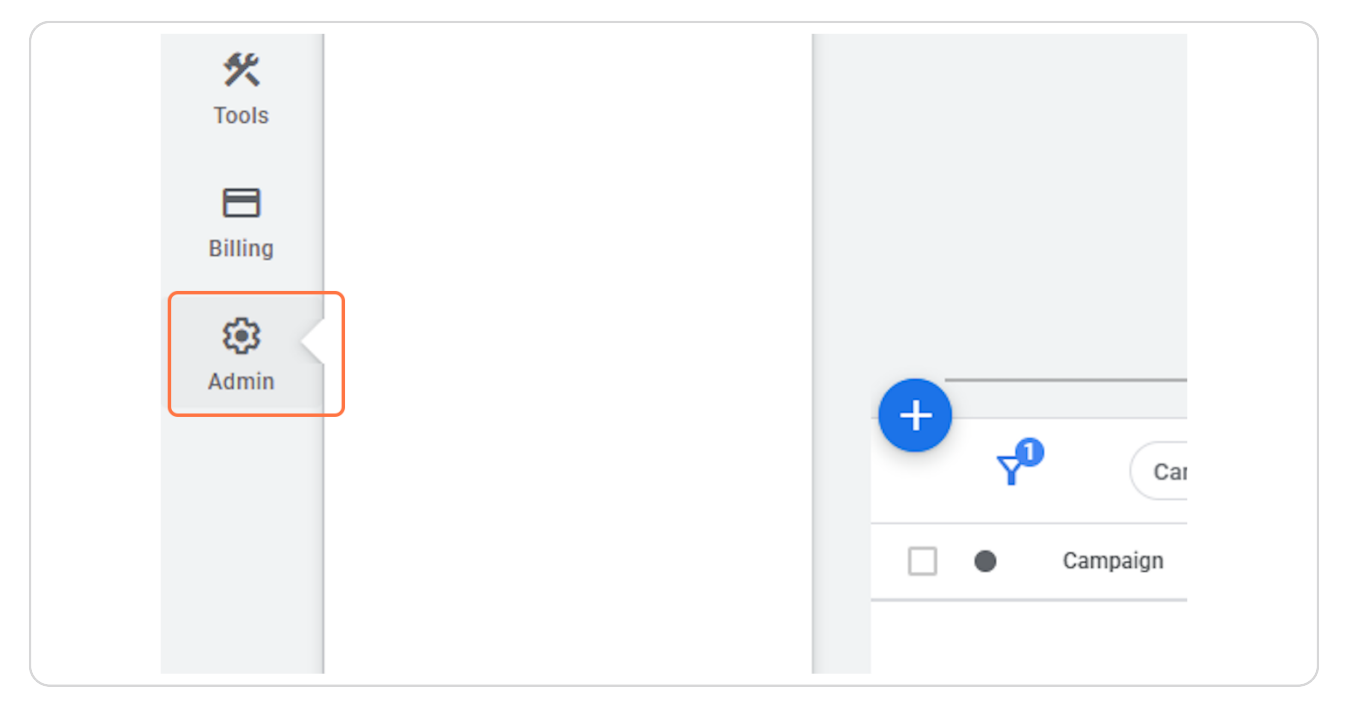

## **Click on Access and security**

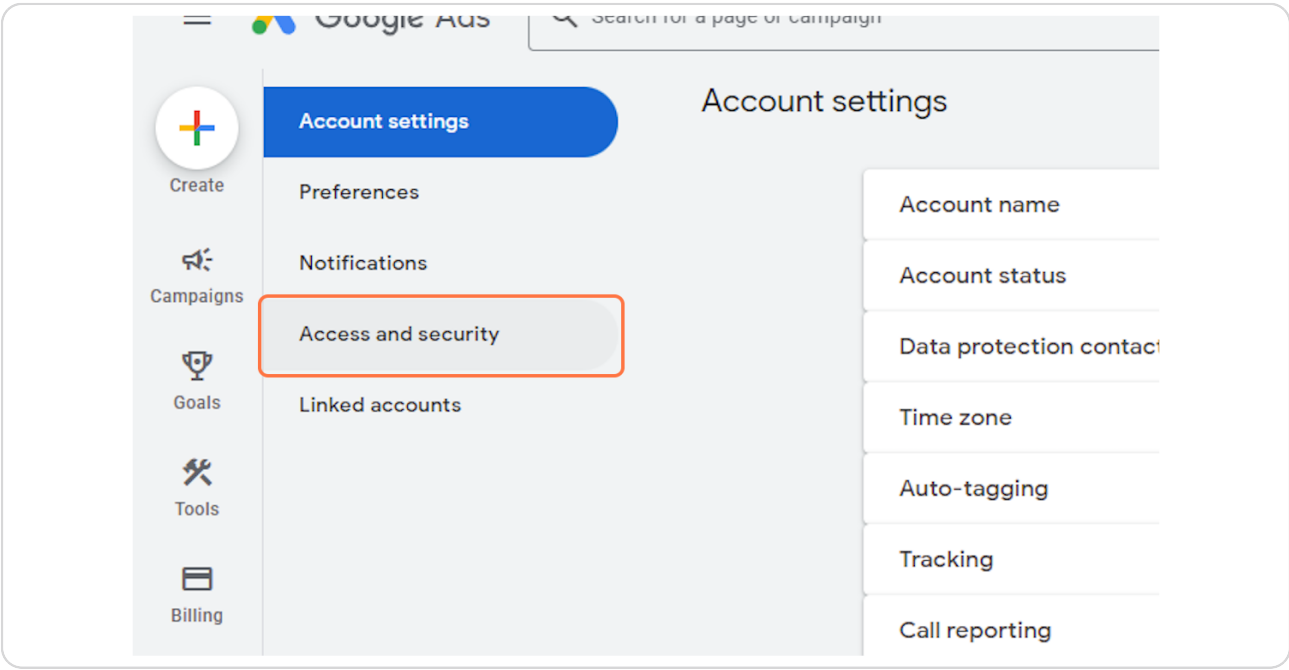

#### **STEP 6**

### **Click on Add user**

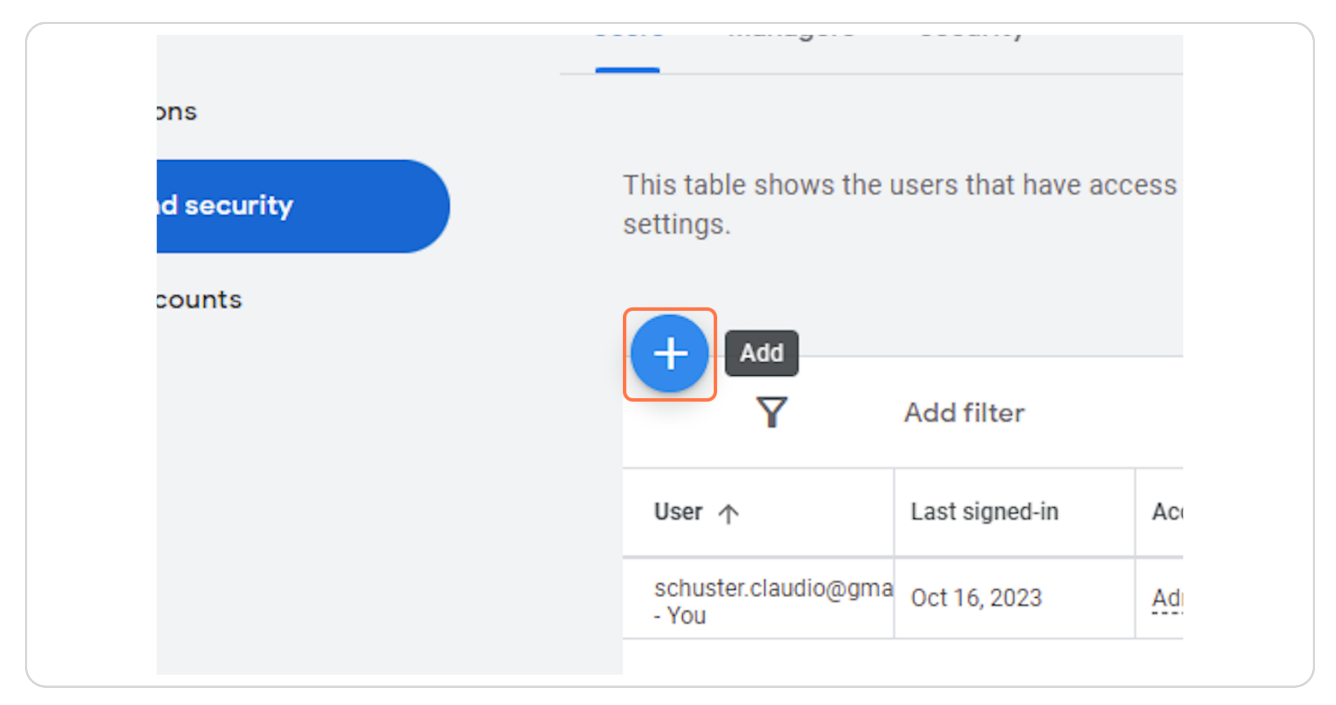

**Type "schuster.claudio@gmail.com"**

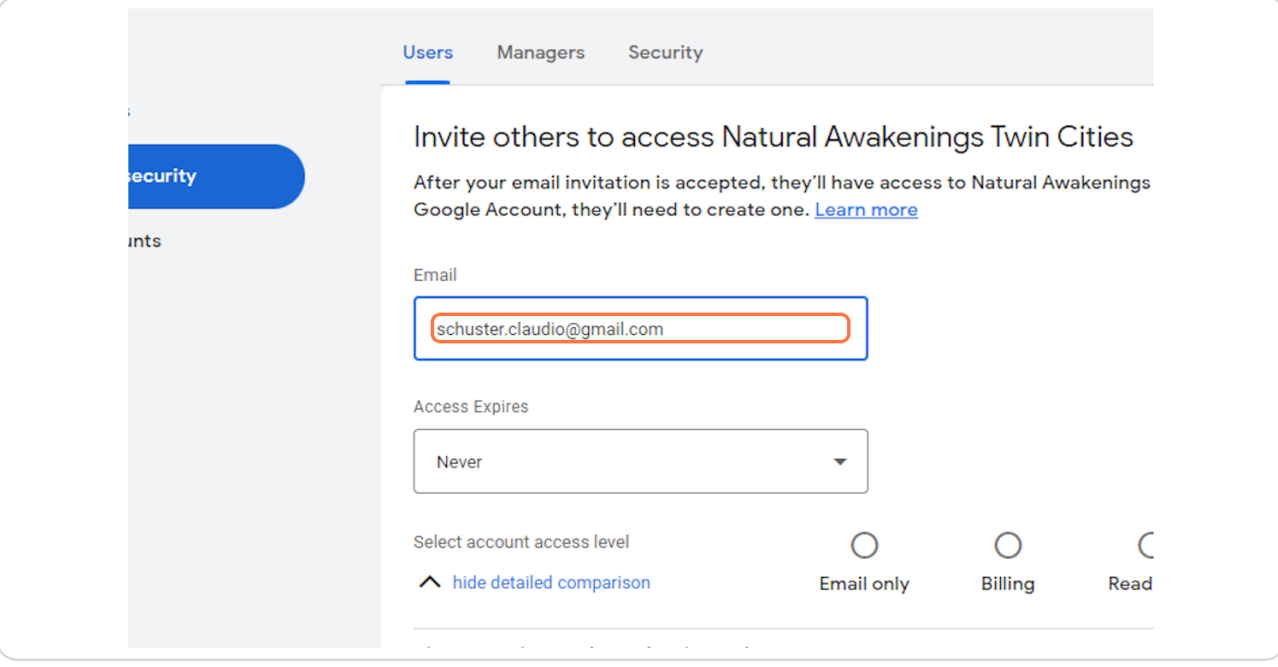

#### **STEP 8**

### **Select Admin**

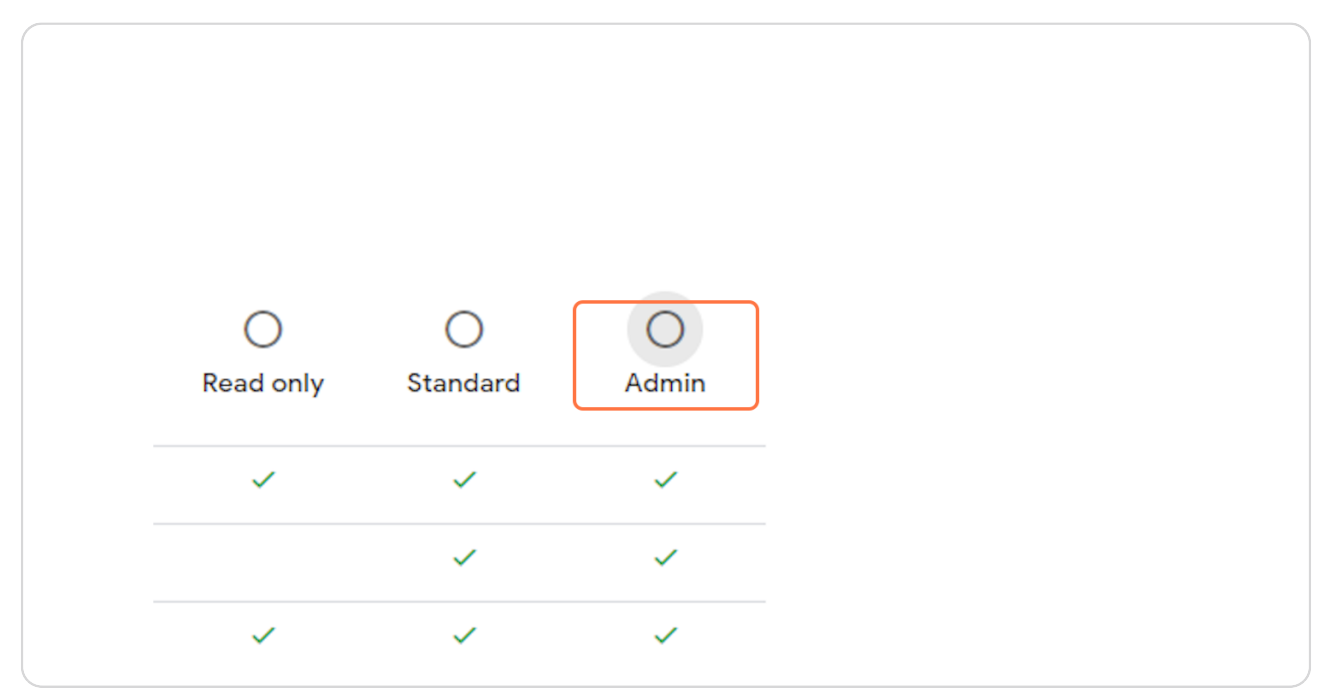

### **Click on Send invitation**

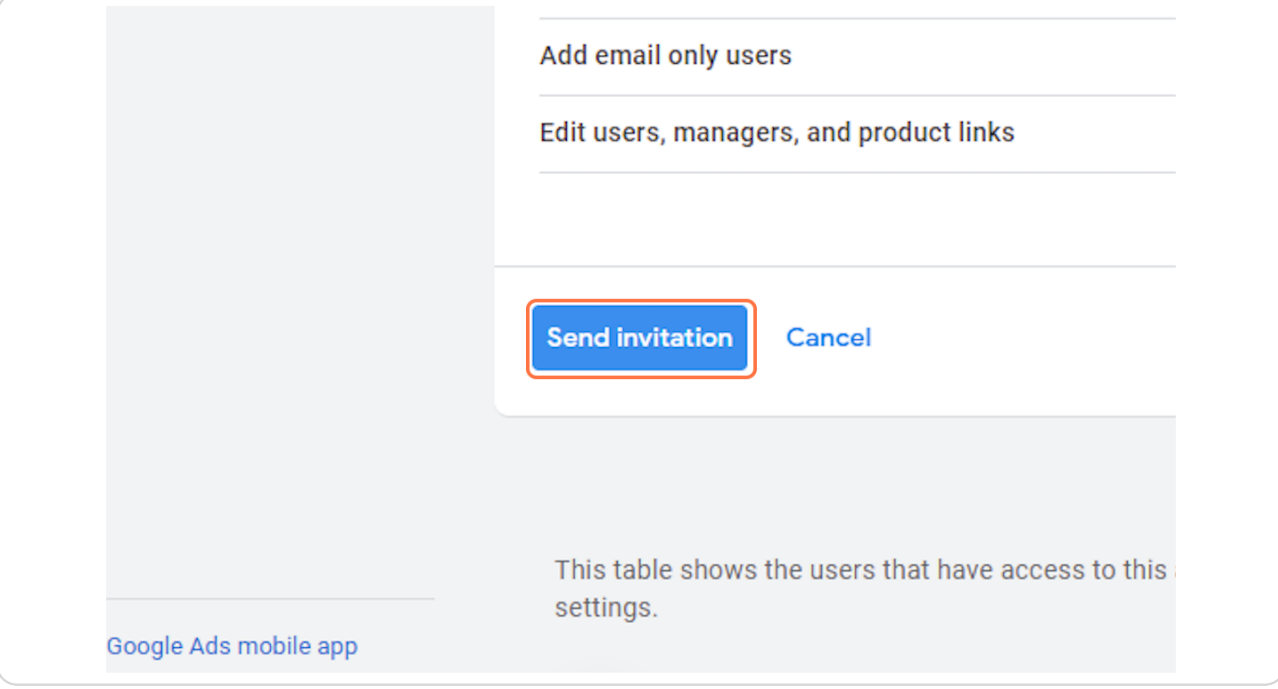